# Microsoft365 サインイン、

Office インストール手順書

第二版:2024.05.01

将来構想推進局 DX・IR推進室

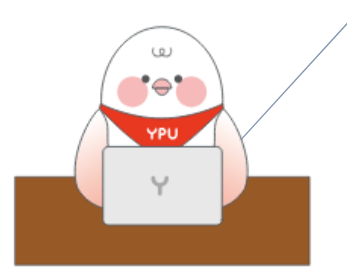

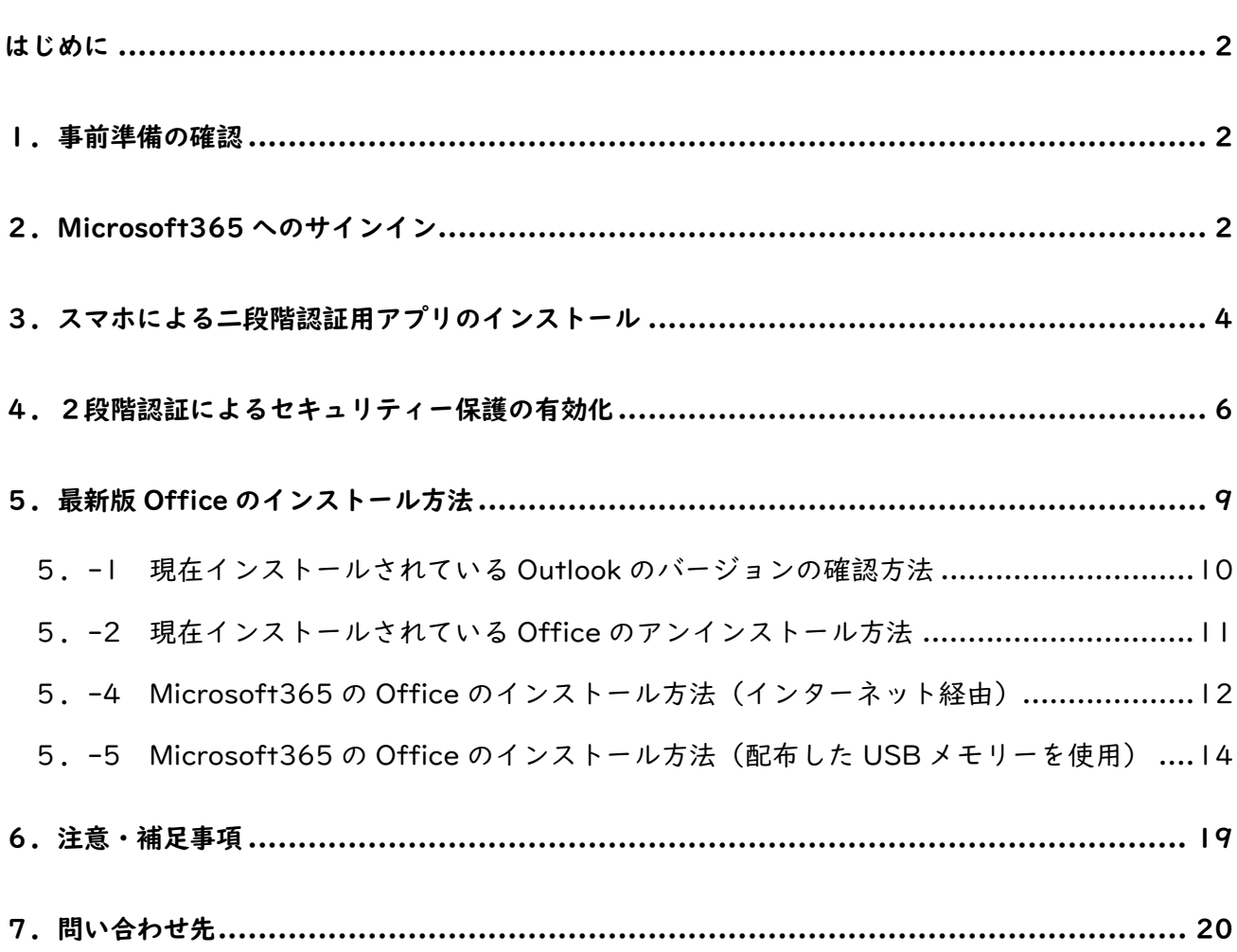

目次

#### <span id="page-2-0"></span>はじめに

2024 年 4 月より、Microsoft365 を学内のグループウエア(コミュニケーション、情報共有、共同作 業など、学業や業務の推進・効率化を図るためのプラットフォーム)として活用します。本目的遂行のた め、Microsoft 社が教育機関向けに提供している A3 プランと呼ばれるライセンスを、全学生・全教職員 に付与しました。このマニュアルでは A3 プランを利用して、Microsoft365 を使い始める時に必要なサ インインの手順と、Office(Word、Excel、Outlook などのアプリ)をインストールする方法を説明し ます。

なお、MAC コンピューターをお使いの方は、別マニュアル(Microsoft365 サインイン、Office イン ストール手順書(MAC 用))を参照ください。

画面の表示は、お持ちのパソコンや既にインストールされているアプリやバージョンなどによって変 わることがあります。このマニュアルで表示されている画面ショットは一例として見てください。

#### <span id="page-2-1"></span>1.事前準備の確認

インターネットに接続されていることを確認してください。学内の場合、Wifi への接続方法は、別マ ニュアルを参照ください。

学生向け:ホームページ>学内専用>学生生活>IT サービス>無線 LAN 設定のマニュアル 教職員向け:ホームページ>教職員向け>学術情報部門>無線 LAN 設定のマニュアル

#### <span id="page-2-2"></span>2.Microsoft365 へのサインイン

使用中のアプリ(WORD、Outlook など)をすべて閉じます。ブラウザー(Edge、Chrome、Firefox など)を立ち上げ、Microsoft365 のホームページ( [https://www.office.com](https://www.office.com/) )のページを開けます。 右上の人のマークをクリックし、既に何かしらのアカウントでサインインしている場合はサインアウト します。Microsoft365 のホームページの見え方は状況によって変わります。全体が青い画面もありま す。次の図のように DX・IR 推進室より連絡があったメールアドレスを入力し、「サインイン」をクリッ クします。

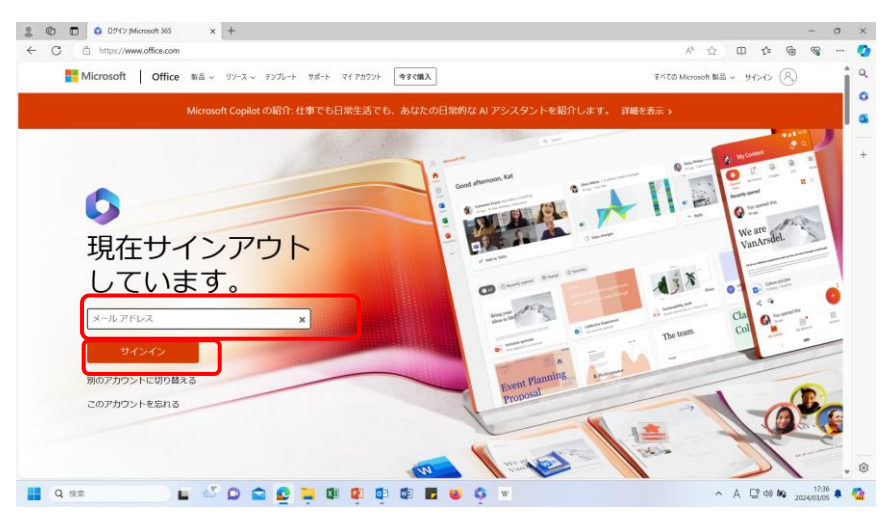

★トラブルシューティング:アカウントが存在しない、などエラーが表示される。 ① ホームページの URL を確認し、「https://office.com/?auth=2」など com の後ろに付加されている ものがあれば、削除します。 ➁ 何らかのアカウントにサインインやログインしていないか、改めて確認し、サインアウト後ブラウザ ー以外のウインドウを閉じます。

DX・IR 推進室より連絡があったパスワードを入力し、「サインイン」をクリックします。

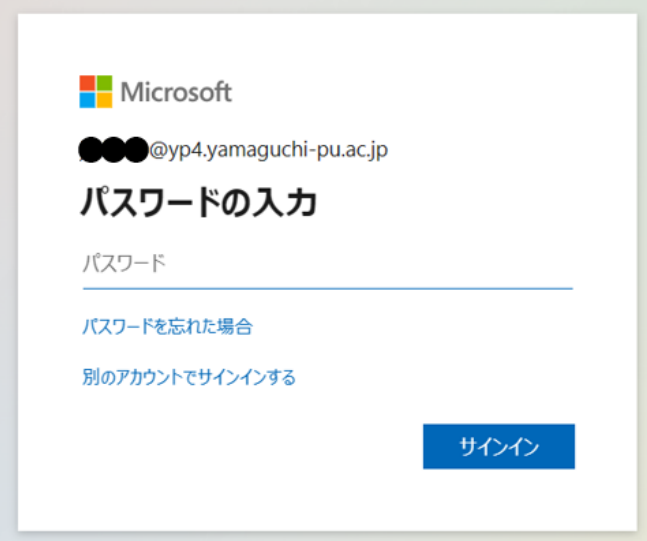

次の表示が出た場合は、ご自分のスマホに"Microsoft Authenticator"と呼ばれる二段階認証に必要 なアプリをインストールして進めます。

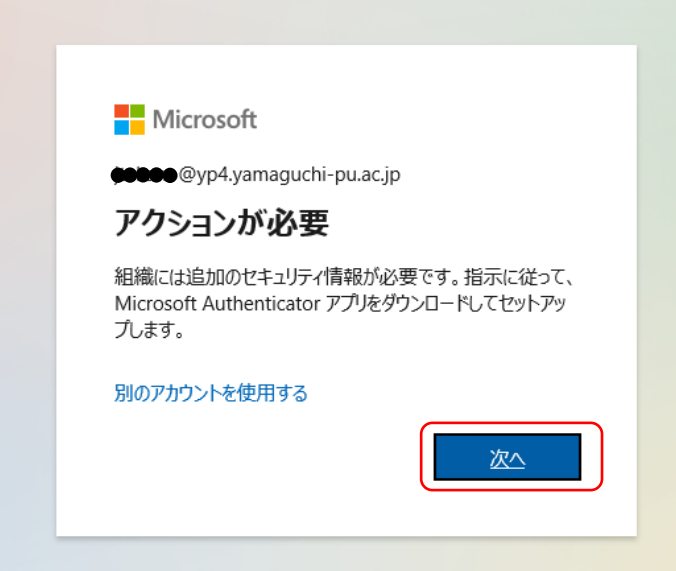

既にご自分のスマホに Microsoft Authenticator のアプリをインストールされている方は、p5 のアプ リを開けるところから進めてください。

#### ●留意事項

既にアプリがスマホにインストールされており、別の Microsoft のアカウントを現在使用している場合 は、絶対にアンインストールや再インストールをしないでください。既に登録済みのアカウントにログ インできなくなります。

## <span id="page-4-0"></span>3.スマホによる二段階認証用アプリのインストール

"アクションが必要"の画面の「次へ」をクリックします。

「今すぐダウンロード」をクリックすると、ブラウザーにて新しいタブが開き、Authenticator アプリ のダウンロード用画面が開きます。なお、スマホをお持ちでない方は、左下の"別の方法を設定します" をクリックし、電話を用いる方法で進めてください。

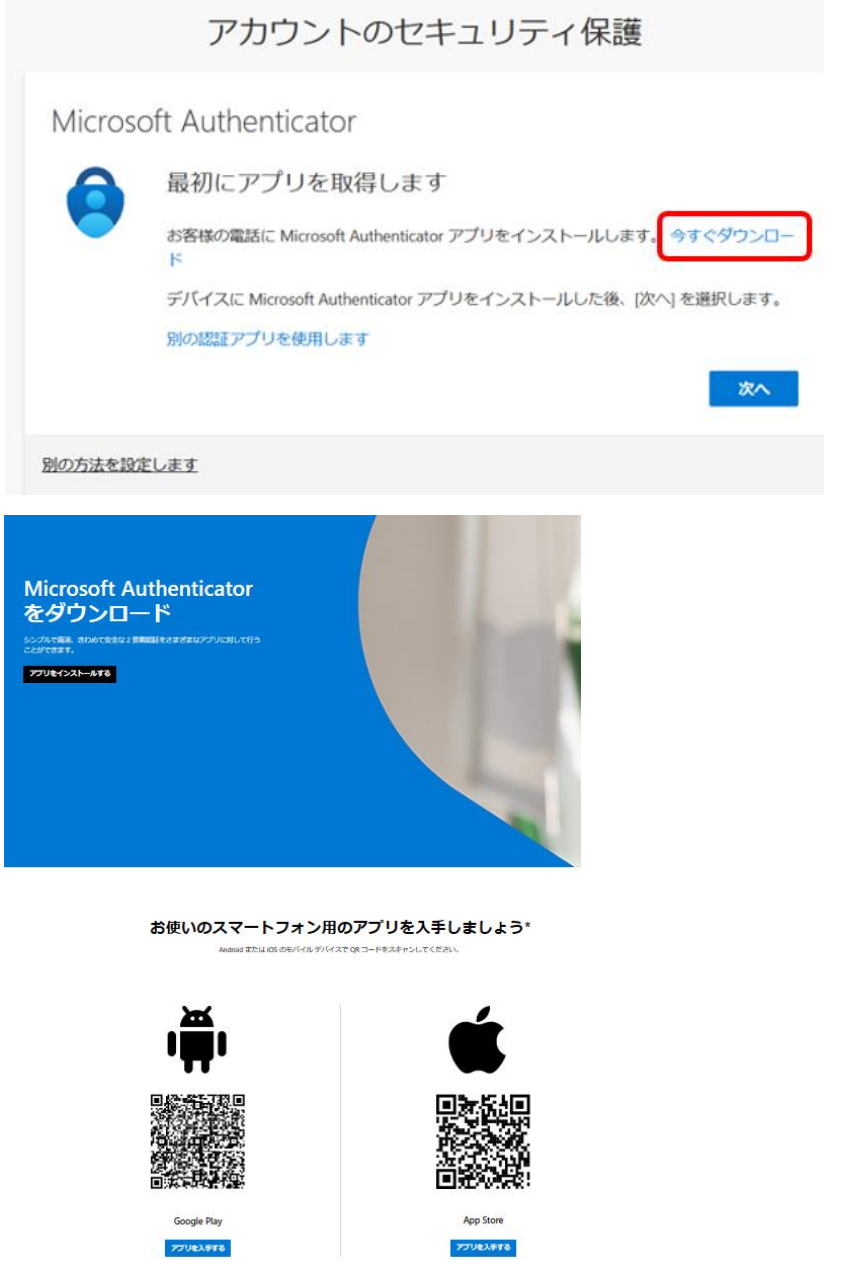

スマホから QR コードを読み込んで、Microsoft Authenticator をインストールします。

▶スマホにアプリをインストール済みの方はここから初めてください。

アプリのインストールが完了したら、アプリを開きます。

右上の"+"のマークをタップすると、アカウントの追加画面になります。

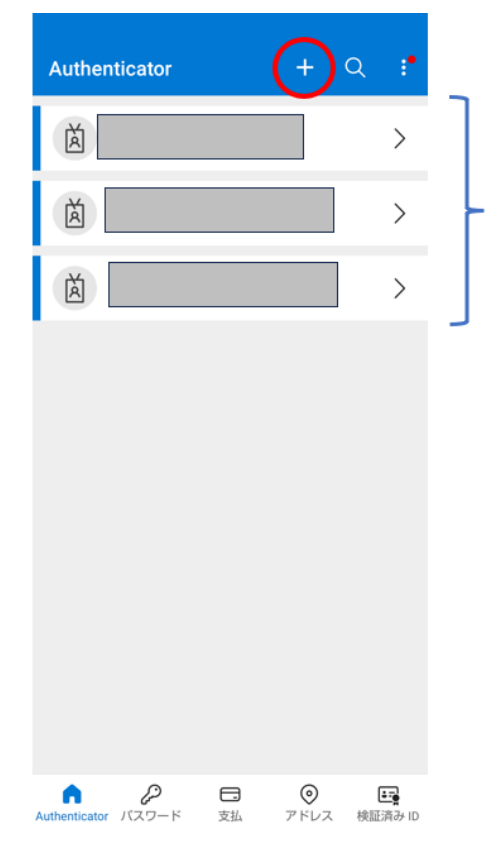

ここには、既に設定済みのアカウントが表示されます。初めて Authenticator をインストールしたスマホでは、何も表示されて いません。

「職場または学校アカウント」をタップします。

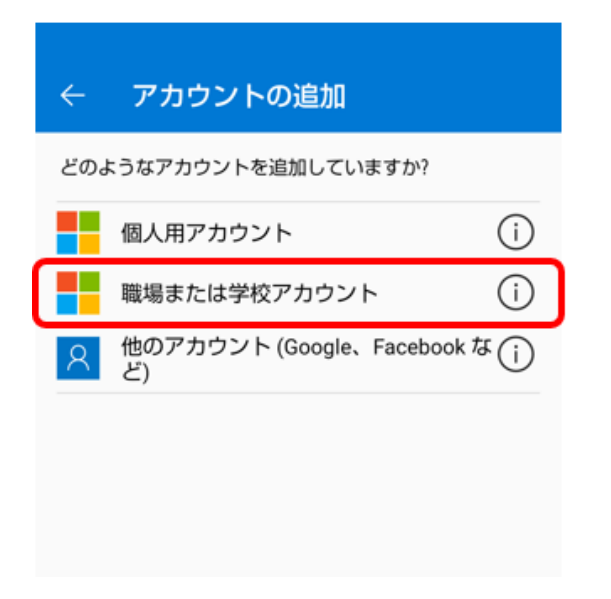

次の図のように表示されるので、「QR コードをスキャンします」をタップします。 これによりカメラが起動し、QR コードをスキャンできる準備が整います。

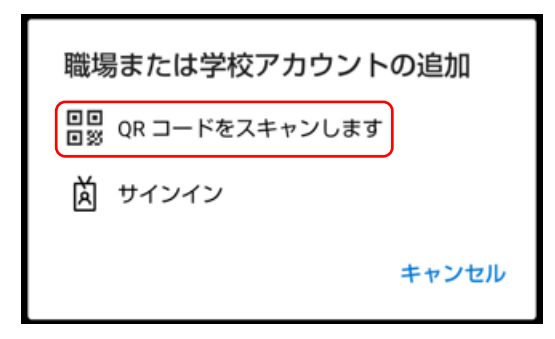

スマホ画面は次のようになります。

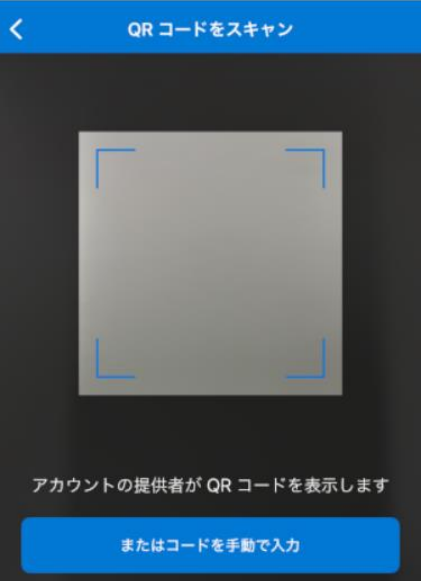

## <span id="page-6-0"></span>4. 2段階認証によるセキュリティー保護の有効化

パソコンの画面に戻り、作業していたアカウントのセキュリティ保護のタブを開けます。「次へ」をク リックします。

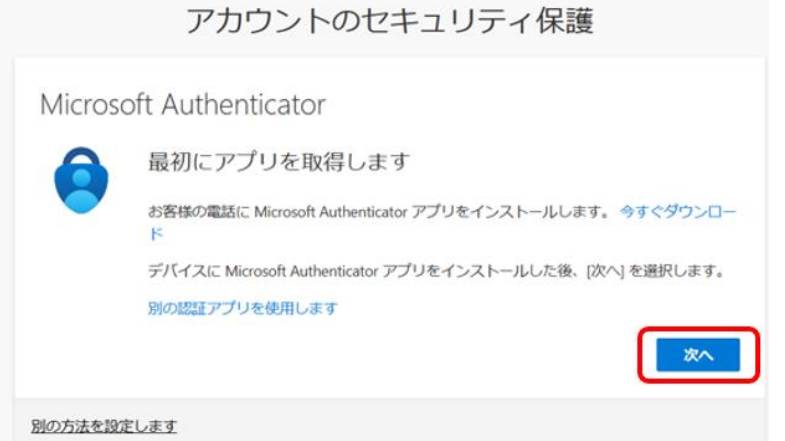

次の画面が出ますので、スマホで読み取ります。(QR コードは一部塗りつぶしています)

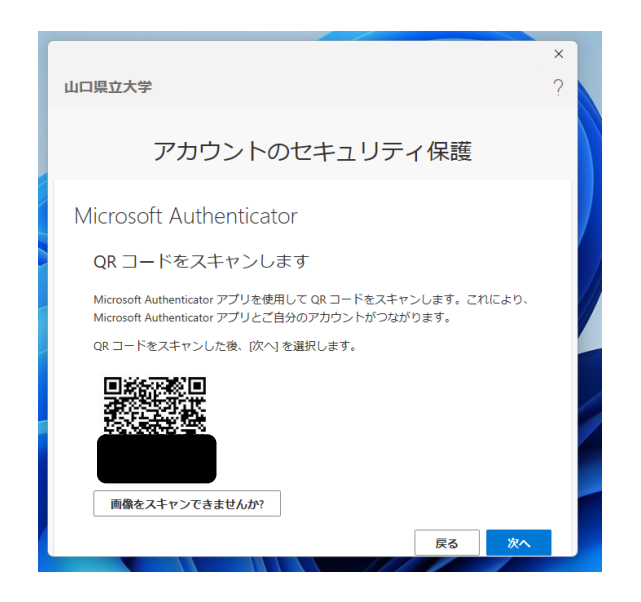

★トラブルシューティング:スマホでパソコン画面の QR コードをスキャンしても、先に進まない。 QR コードがタイムアウトしたためです。パソコン側で「戻る」をクリックしひとつ前の画面に戻り、も う一度「次へ」をクリックし、QR コードを出します。

パソコン画面が次の表示となり、その上に二けたの数字が現れます。

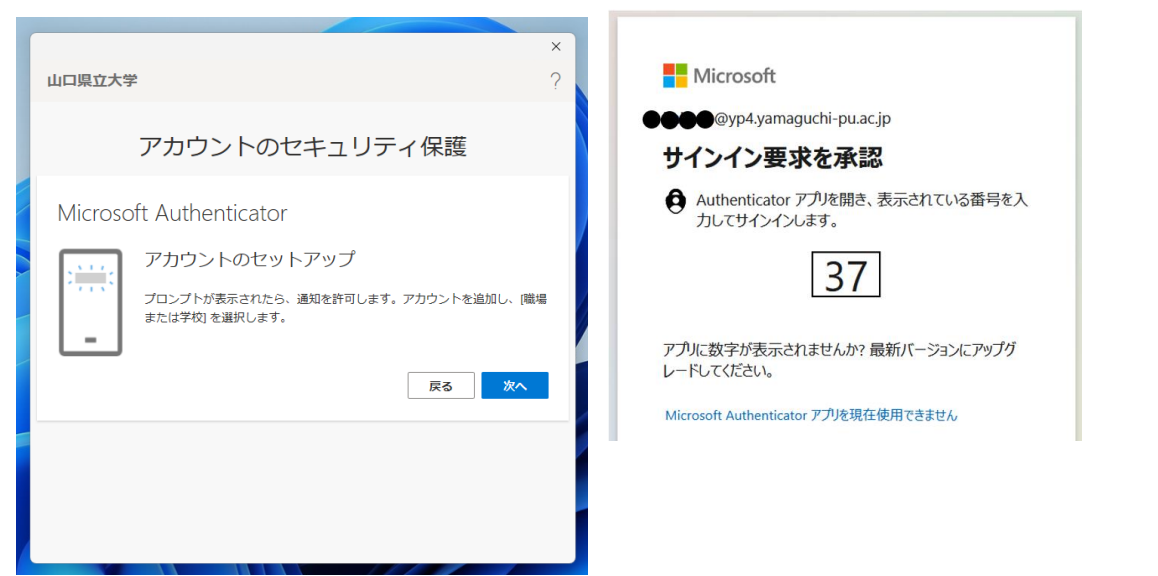

しばらくするとスマホの画面に、入力用の画面が現れます。そこへ、パソコン画面で表示された二けた の数字を入力します。「サインインしようとしていますか?」という表示が出ますので、「はい」をタップ します。ここで、指紋認証・顔認証・パスワード入力など追加の指示が出ることがありますので、遅れな いように指示に従います。パソコン画面は次の表示に切り替わります。

★トラブルシューティング:QR コードの読み込みによってスマホ側には「山口県立大学」と表示されて いるが、パソコン側が手順書通りの表示が出ず、先に進まない。 スマホ側の設定を一旦削除する必要があります。スマホの「山口県立大学」をタップします。右上の歯車 のマークをタップします。「削除」をタップします。P5の"+"のマークのタップからやり直します。そ れでもうまくいかない場合は、スマホの Authenticator アプリをアンインストールし、インストールか らやり直します。

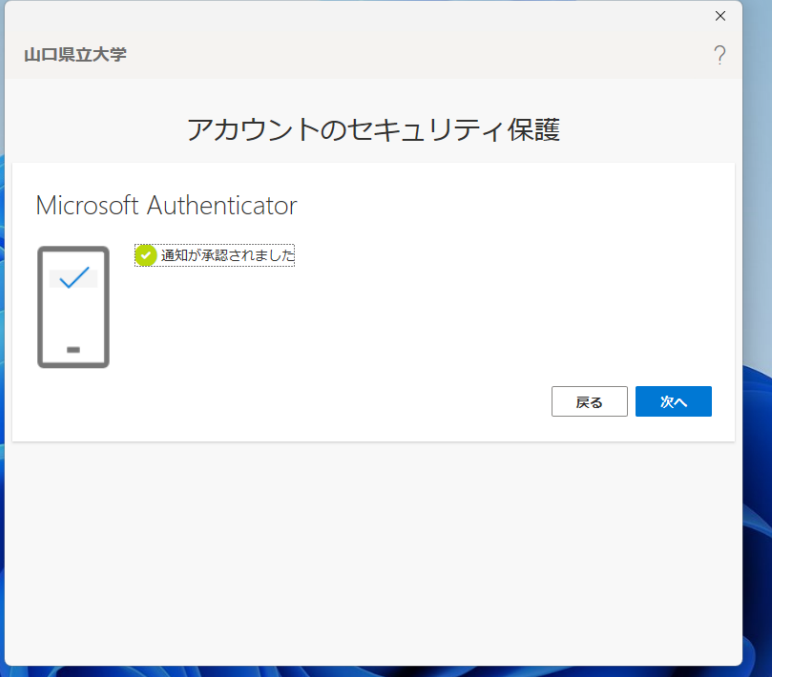

「次へ」をクリックし、次の画面で「完了」をクリックすることで、二段階認証の完了です。

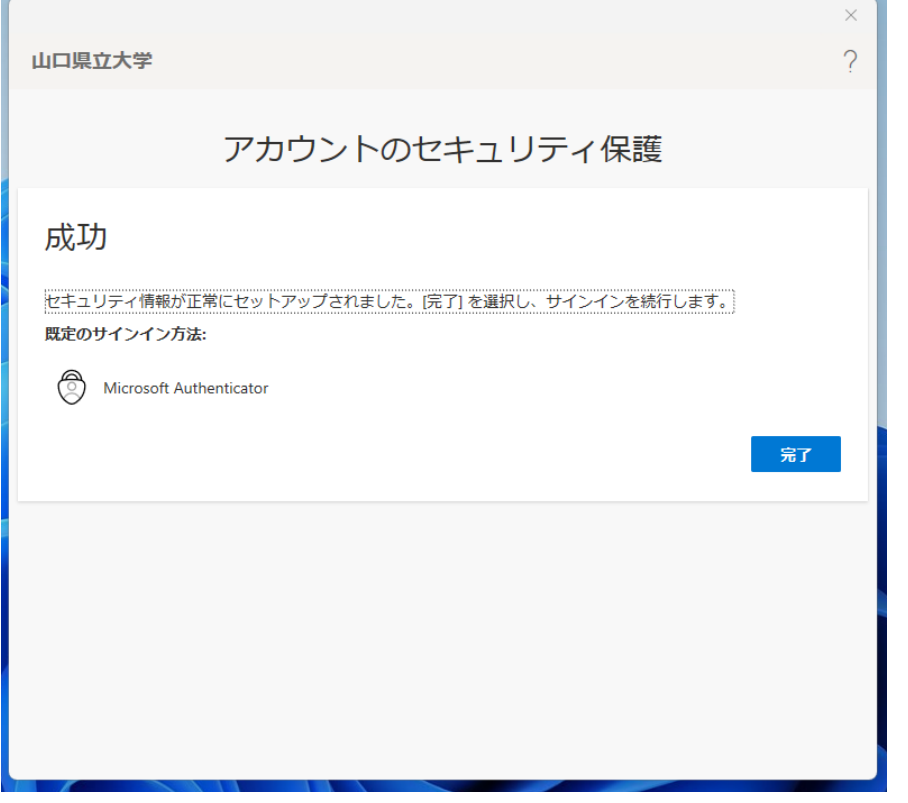

以上の操作により、Microsoft365 の A3 プランにサインインすることができました。

次のような画面が出た場合、右向き矢印をクリックして行ってください。

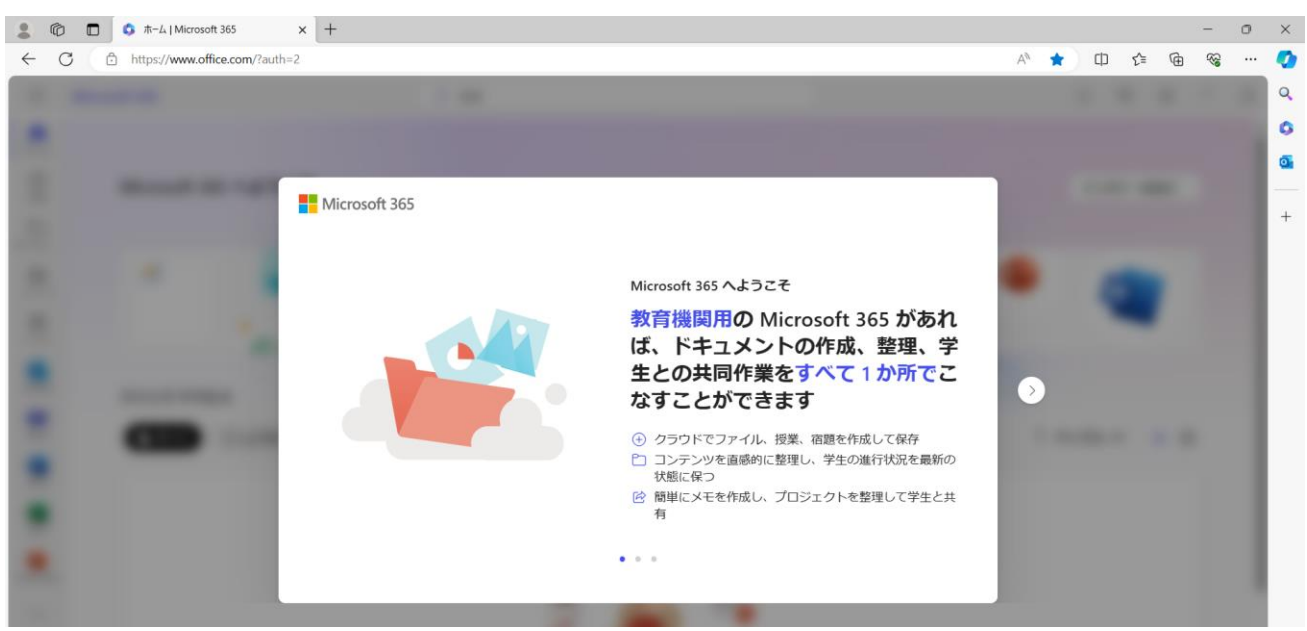

次のような Microsoft からの提案や勧誘があった場合でも X 印をクリックして閉じることで問題あり ません。

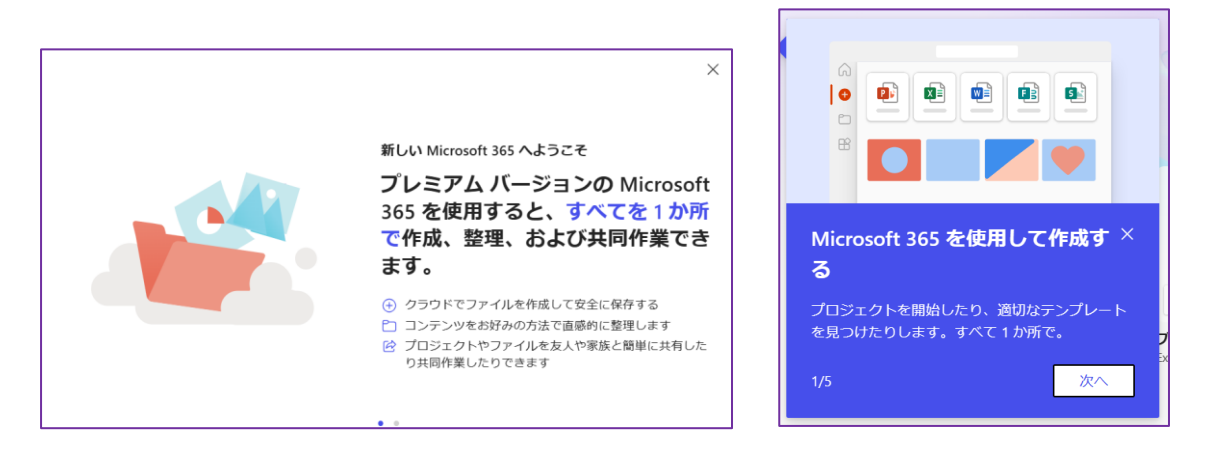

## <span id="page-9-0"></span>5. 最新版 Office のインストール方法

Word、Excel、Outlook といったアプリの総称が Office です。皆さまには Microsoft365 の最新版の Office をインストールするための A3 と呼ばれるライセンスが付与されています。現在お持ちのパソコ ンにインストールされているメールソフトである Outlook のバージョンによって、最新版 Office のイ ンストール要否が変わってきます。Office2016 以前のバージョンの場合は、新メールアドレスでのアカ ウントの設定ができないため、古い Office を一旦アンインストールすることが必要となります。 Office2019 や LTSC2021 版をご使用の方は、最新版 Officeのインストールは必須ではありませんが、 常に最新版のアプリを使用できることやセキュリティーの観点から、最新版 Office のインストールを推 奨いたします。下表がまとめです。

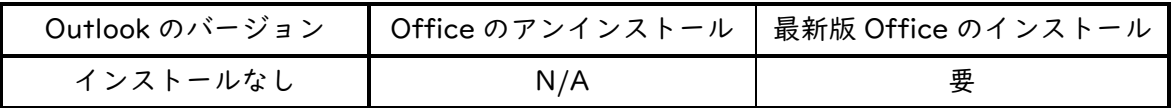

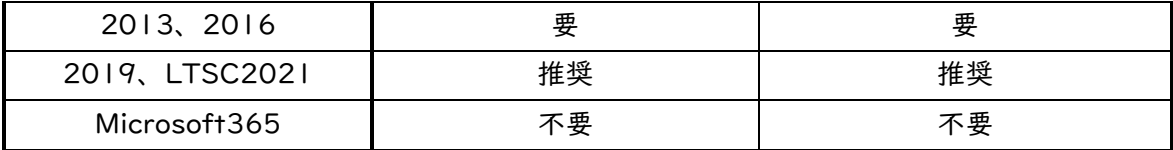

◆参考情報

例えば Office2019 をアンインストールせずに、Microsoft365 の最新版 Office をインストールし、二 つの Office を共存させることも場合によっては可能ですが、既にインストールしてある Office のアプ リの中に 32 ビット版が存在する場合は、インストールできません。インストール済みの Office をアン インストールして進めるのが無難です。アンインストールした Office は、購入時に受領したプロダクト キーがあれば、再インストールが可能です。

5.-1 から5.-3 は、使用中の Office のアンインストールについて説明します。最新版の Office の インストールについては、インターネット経由で行う方法(5.-4)と、DX・IR 推進室から配布した USB メモリーを用いる方法 (5.-5) について、説明します。

<span id="page-10-0"></span>5.-1 現在インストールされている Outlook のバージョンの確認方法 Outlook を起動し、次の図のように進めていくことで、バージョンを確認できます。

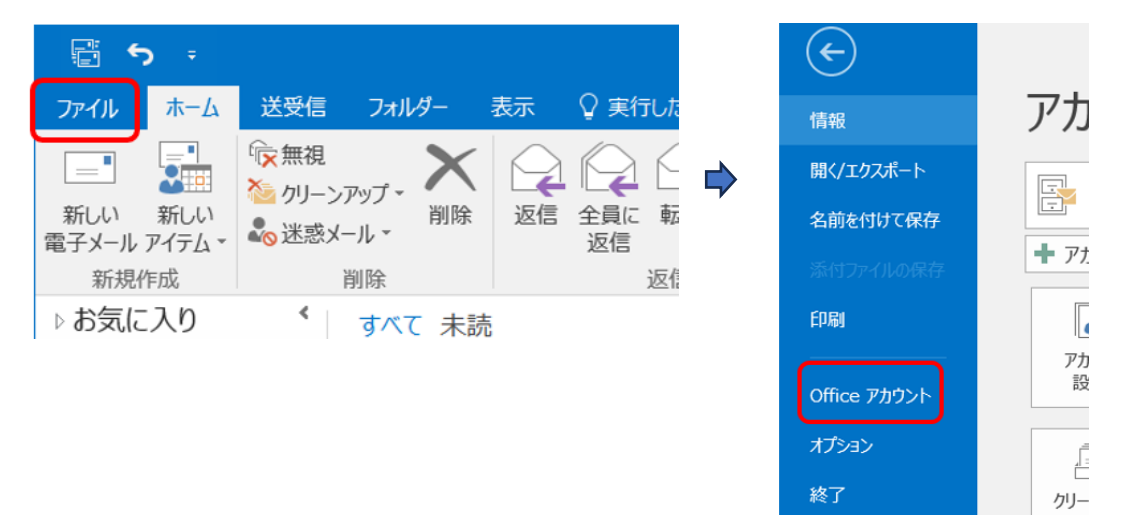

確認例:次の図の例は、2016 バージョンなので、アンインストールと、最新版 Office のインストー ルが必要となります。

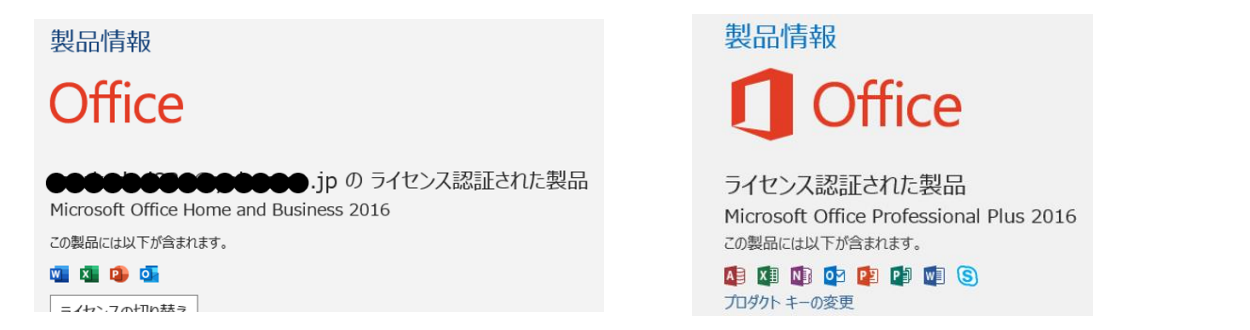

次の図の例は Microsoft365 のサブスクリプションにつき常に最新版の Office が使用できるように

なっておりますので、アンインストール、インストールともに不要です。

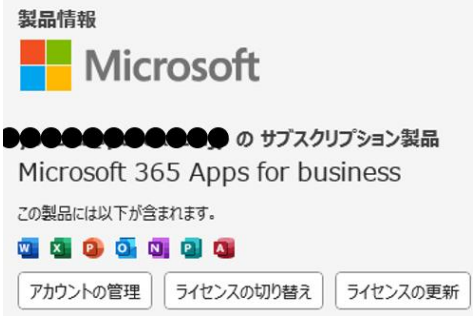

<span id="page-11-0"></span>5.-2 現在インストールされている Office のアンインストール方法

次に示す順にクリックしていくことで Office をアンインストールします。スタート → 設定 → ア プリ → インストールされているアプリ →(下へスクロールし)Microsoft Office の「・・・」→ ア ンインストール → アンインストール→はい

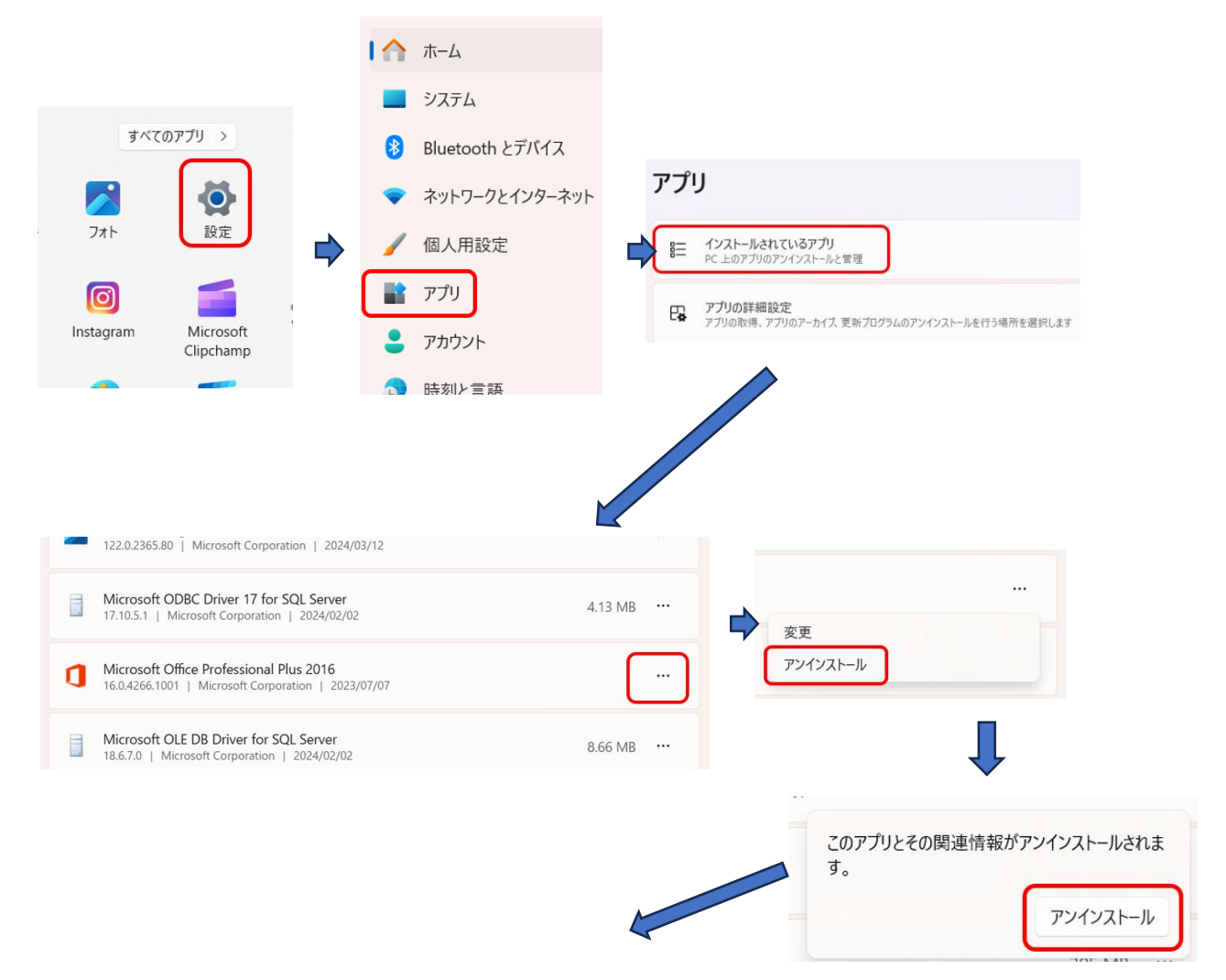

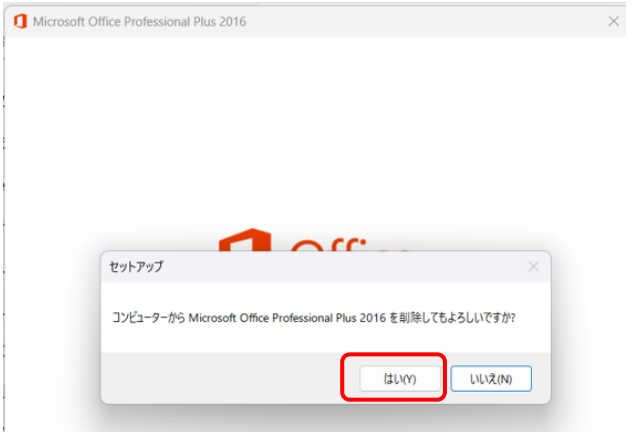

アンインストールは、10 分程度かかることがあります。

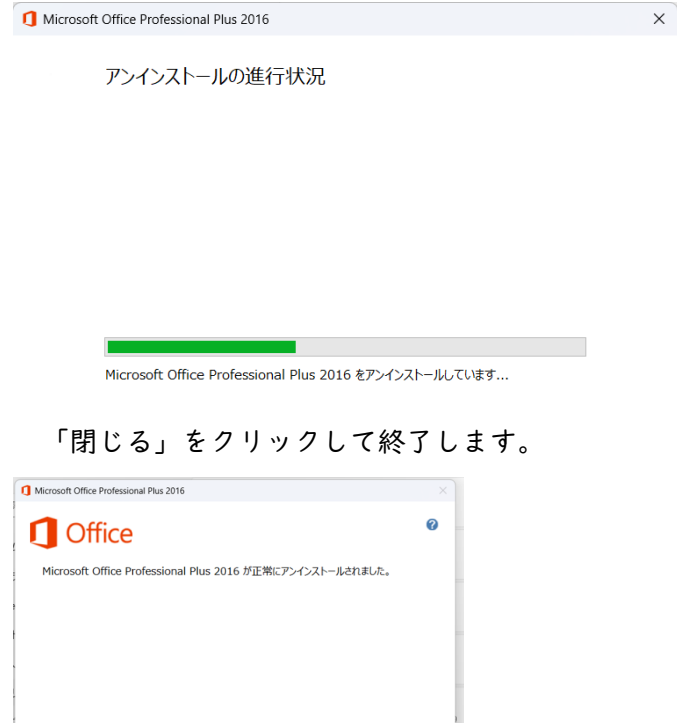

<span id="page-12-0"></span>5.-4 Microsoft365 の Office のインストール方法(インターネット経由)

**開じる(C)** 

ブラウザーで Microsoft のホームページを開け、Microsoft365 にサインインします。サインインし ているかどうかは、右上の人のマークをクリックすることで判断できます。第4章から引き続き作業し ている場合は、既にその状態になっているはずです。

右上の「インストールなど」をクリックします。なお、画面の左側に表示されている Office の各アプ リは WEB 版です。パソコンにインストールせずに、WEB 版として各アプリを使用することも可能です。 WEB 版はデスクトップ版(パソコンにインストールしたアプリ)と概ね同じですが、操作画面の違いや、

いくつかの機能で制限がかかることがあります。またデスクトップ版はネットに接続していない環境で も使用できます。

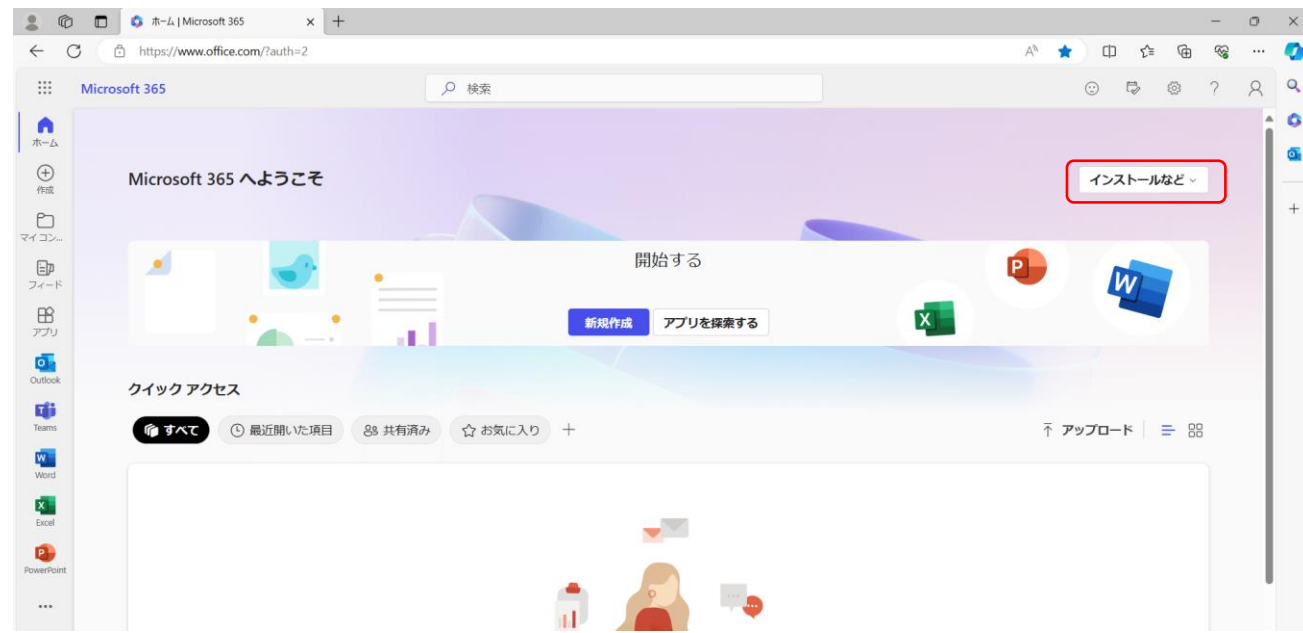

「Microsoft365 アプリをインストールする」をクリックすると、インストーラーと呼ばれるファイルが ダウンロードされます。

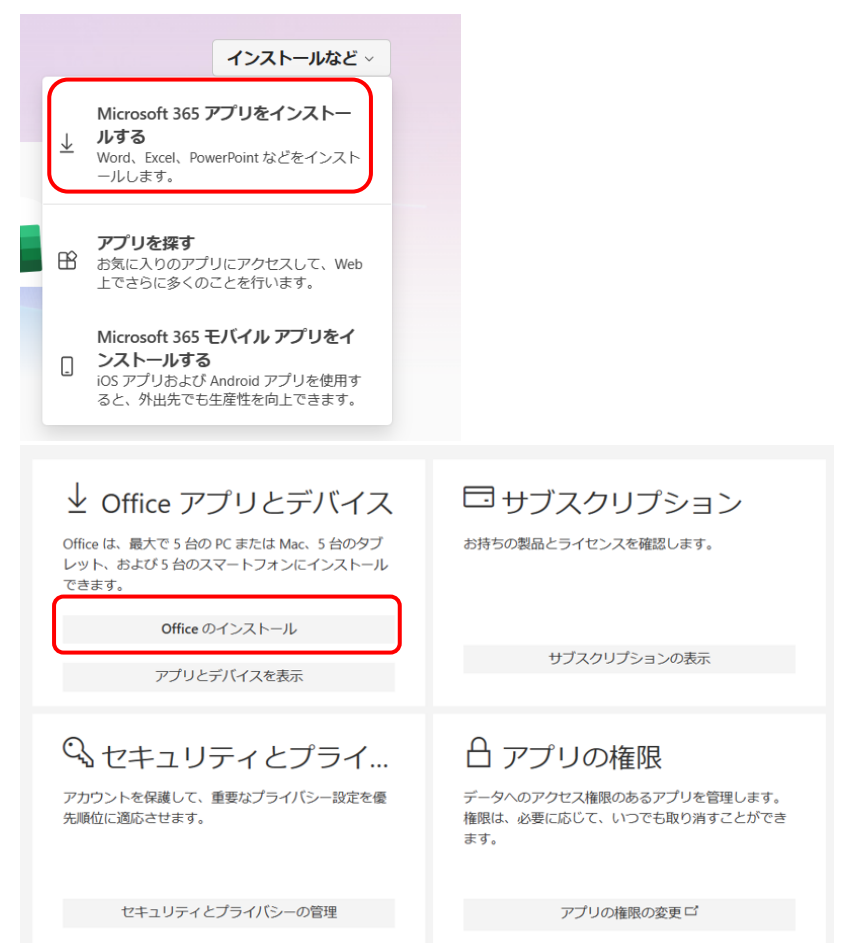

ダウンロードされたインストーラーを実行します。回線速度やパソコンの性能によって、全アプリのイ

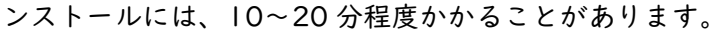

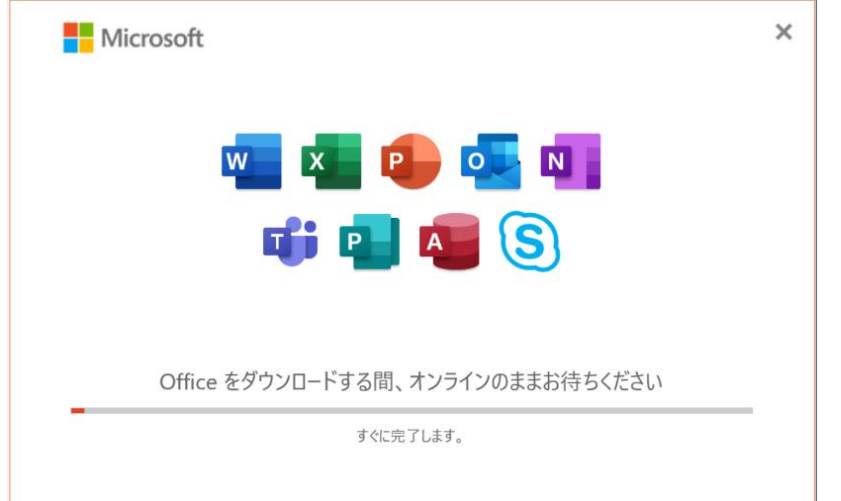

しばらくするとインストールが終了し次の画面が出るので「閉じる」を押します。

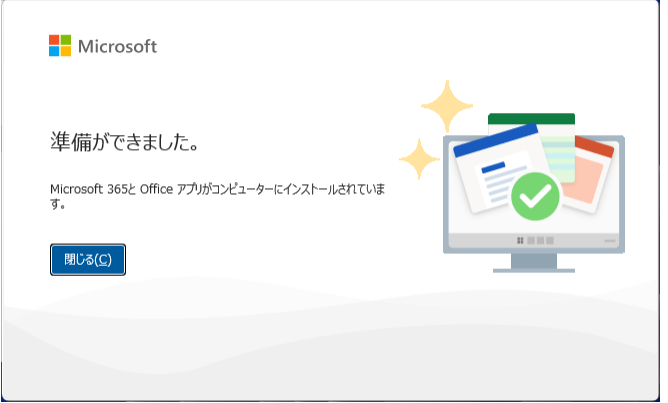

次は、5.-6 章へ行き、アプリの初回認証を行います。

<span id="page-14-0"></span>5.-5 Microsoft365 の Office のインストール方法(配布した USB メモリーを使用)

学生を教室に集めて Office のインストールを一斉に行おうとすると、ネット回線がパンクするため、 インストール用の USB メモリーを配布いたします。USB メモリーをパソコンに接続します。次の画面 が表示されますので、「msoffice」フォルダをデスクトップにコピーします。なお、もう一つのファイル は MAC 用です。

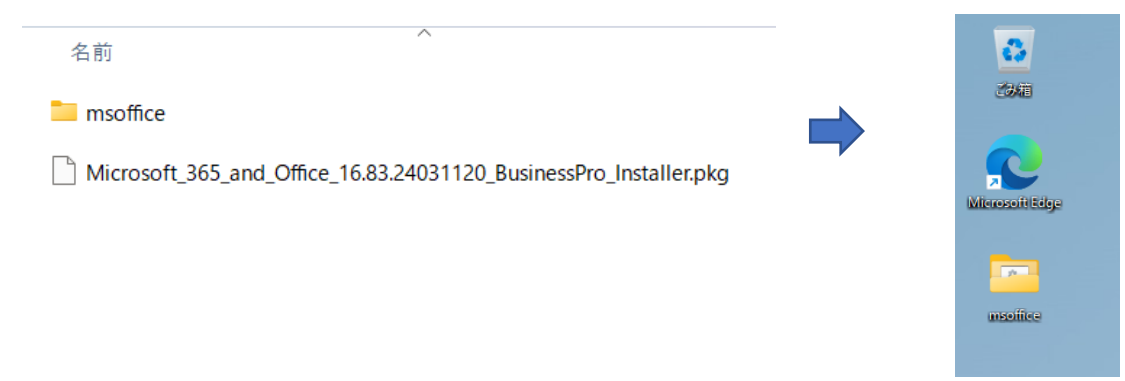

| msoffice                                    | $\times$<br>$^{+}$                                |                          |   |                  |             |                  |     | $\Box$   | $\times$        |
|---------------------------------------------|---------------------------------------------------|--------------------------|---|------------------|-------------|------------------|-----|----------|-----------------|
| $\uparrow$<br>$\rightarrow$<br>$\leftarrow$ | ← バックアップの開始<br>C<br>$msoffice$ ><br>$\rightarrow$ |                          |   |                  | msofficeの検索 |                  |     |          | $\alpha$        |
| $\Theta$ 新規作成 >                             | lò<br>$\chi$<br>cO                                | ④<br>$\circledcirc$      | ŵ | 1↓ 並べ替え ▽ 三 表示 ▽ |             | $\cdots$         |     | □ 詳細     |                 |
| <b>ConeDrive</b>                            | 名前                                                | $\overline{\phantom{a}}$ |   | 更新日時             | 種類          |                  | サイズ |          |                 |
|                                             | <b>Coffice</b>                                    |                          |   | 2024/03/15 11:15 |             | ファイル フォルダー       |     |          |                 |
| ■ デスクトップ *                                  | <b>C</b> install.xml                              |                          |   | 2024/03/15 12:21 |             | Microsoft Edge H |     | 1 KB     |                 |
| ▲ ダウンロード / ォ                                | setup.exe                                         |                          |   | 2024/03/04 11:59 |             | アプリケーション         |     | 7,542 KB |                 |
| 国ドキュメント<br>分                                | 图 start.bat                                       |                          |   | 2024/03/15 11:45 |             | Windows バッチ ファ   |     | 1 KB     |                 |
| ■ ピクチャ<br>$\mathcal{R}$                     |                                                   |                          |   |                  |             |                  |     |          |                 |
| ● ミュージック<br>分                               |                                                   |                          |   |                  |             |                  |     |          |                 |
| 医伤术<br>$\mathcal{R}$                        |                                                   |                          |   |                  |             |                  |     |          |                 |
| msoffice                                    |                                                   |                          |   |                  |             |                  |     |          |                 |
|                                             |                                                   |                          |   |                  |             |                  |     |          |                 |
| <b>A</b> OneDrive<br>4個の項目                  |                                                   |                          |   |                  |             |                  |     |          | $\equiv$ $\Box$ |

フォルダを開いて「start.bat」をダブルクリックします。

すぐに下記のような 2 枚の画面が開いてインストールが始まります。

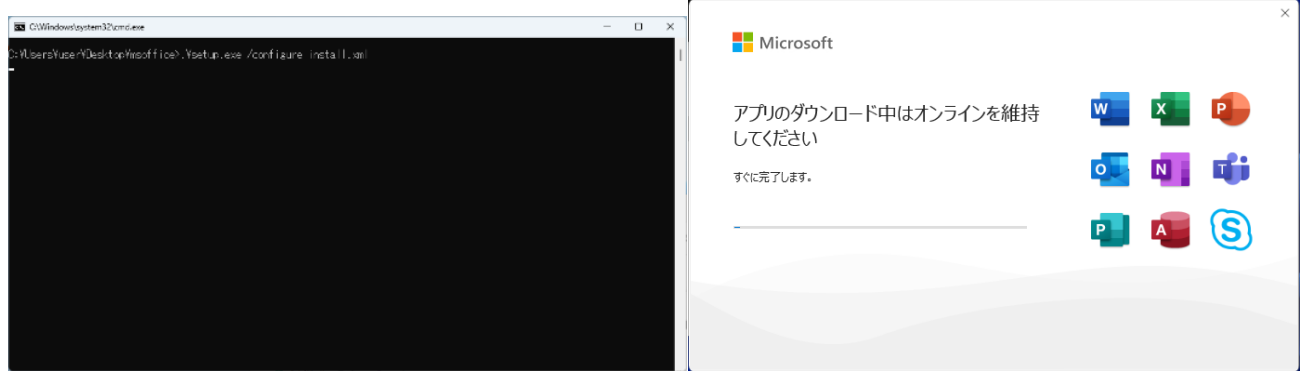

しばらくするとインストールが終了し次の画面が出るので「閉じる」を押します。

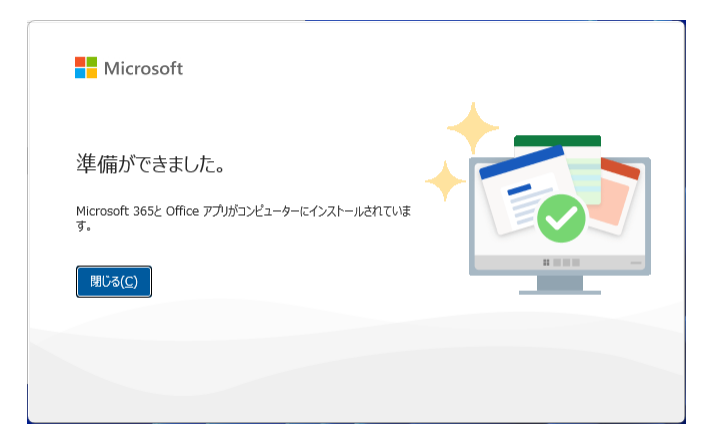

5.-6 アプリの初回認証

Office のインストールが完了し、最初にアプリを使用する際に、初回認証が必要となります。ここで

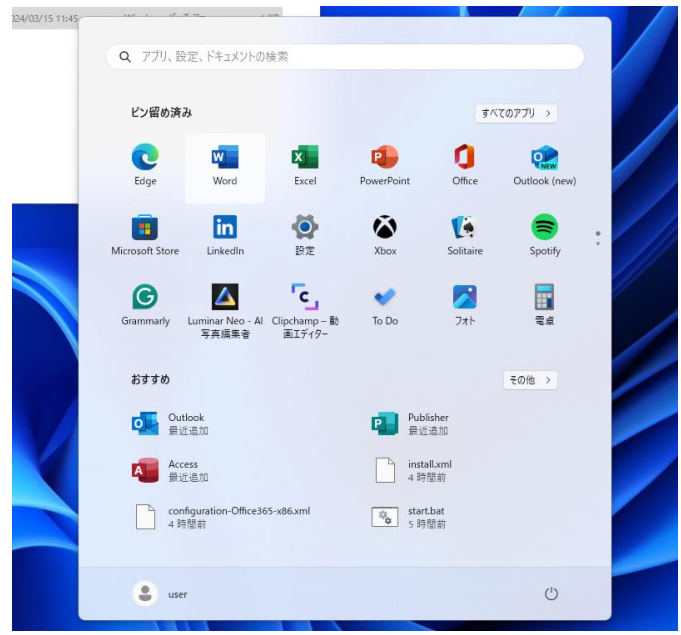

## は「Word」を例として説明します。スタートメニューから「Word」を起動します。

WORD を立ち上げます。次の画面が表示されたら「アカウントにサインインまたはアカウント作成」 ボタンをクリックします。

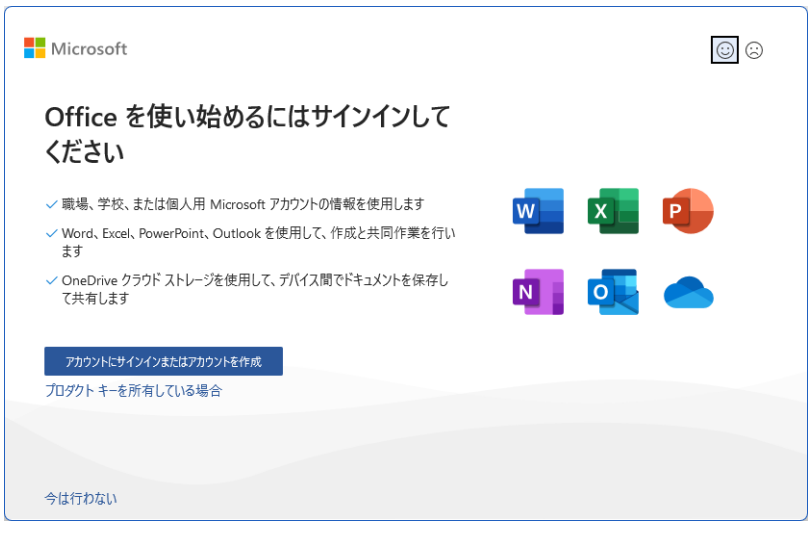

次の画面が出た場合は、「閉じる」をクリックします。

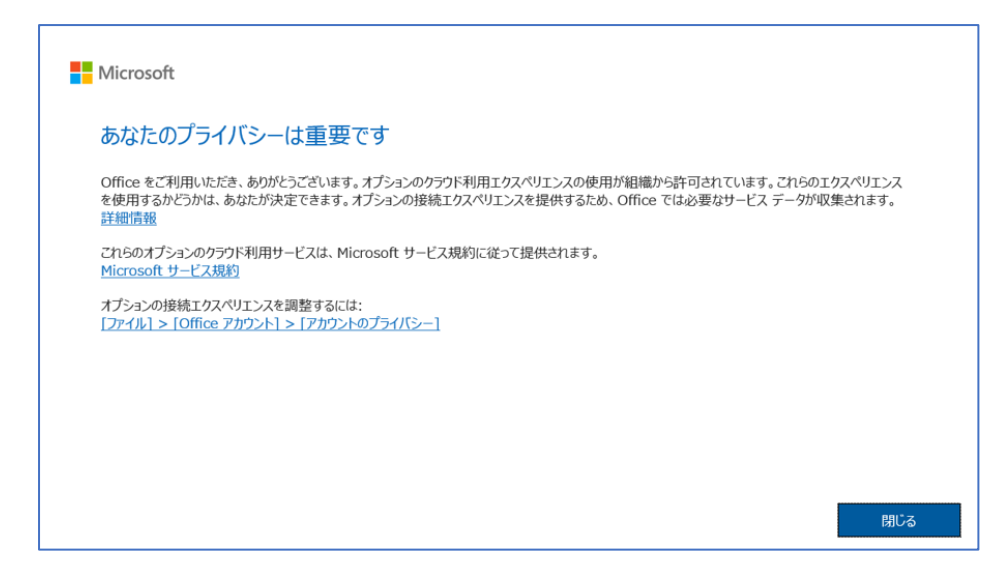

次の画面でメールアドレスを入力し、「次へ」をクリックします。

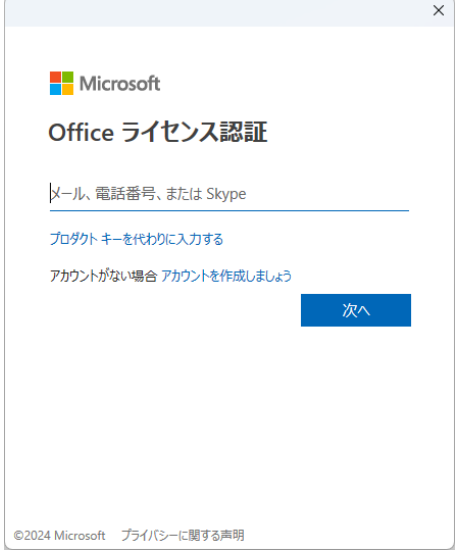

## 次の画面でまた「サインイン」の画面が出たら再度メールアドレスを入力します。

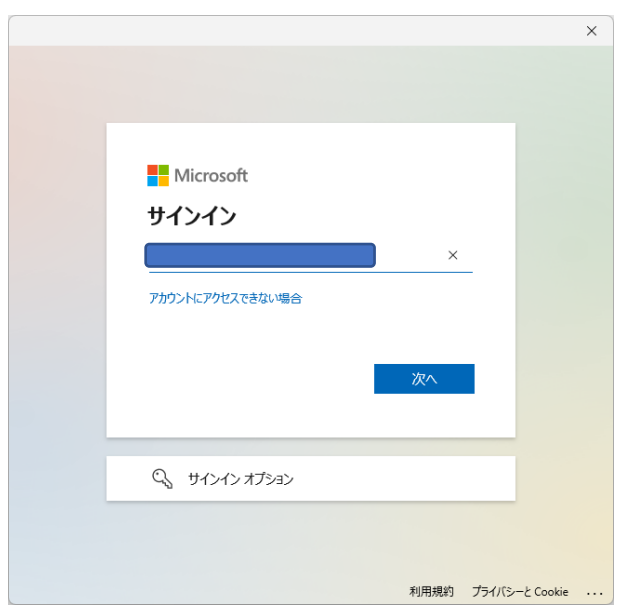

### パスワードを入力します。

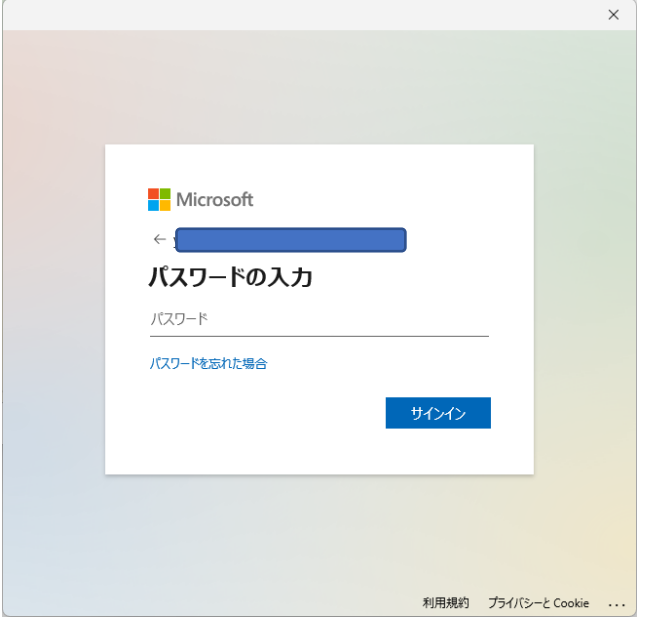

組織がデバイスを管理できるようにする」のチェックを外して「OK」を押します。

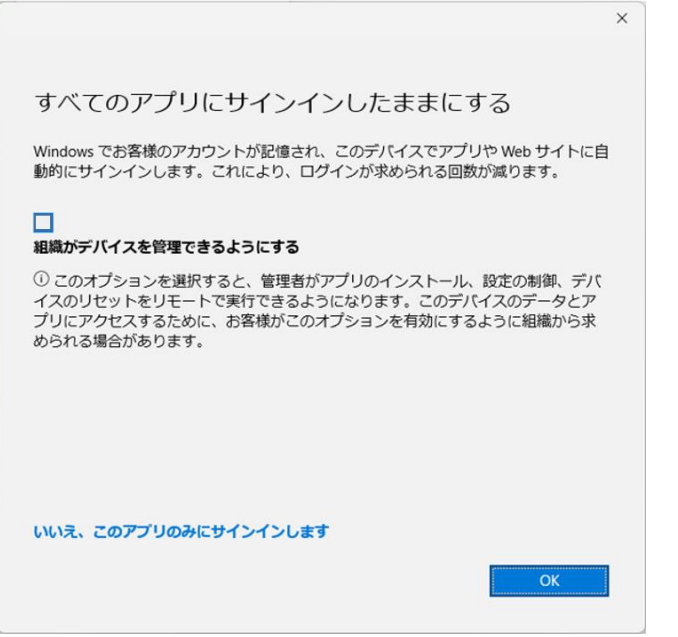

◆参考情報

例えば、設定中のパソコンはメールの確認用に Outlook のみを新アカウントで使用し、他の EXCEL や パワーポイントなどは、元々パソコンにインストールしてあるバージョンの Office を使用するケースで は、「いいえ、このアプリのみにサインインします」をクリックして進めます。

次の画面が出た場合は「同意する」をクリックします。

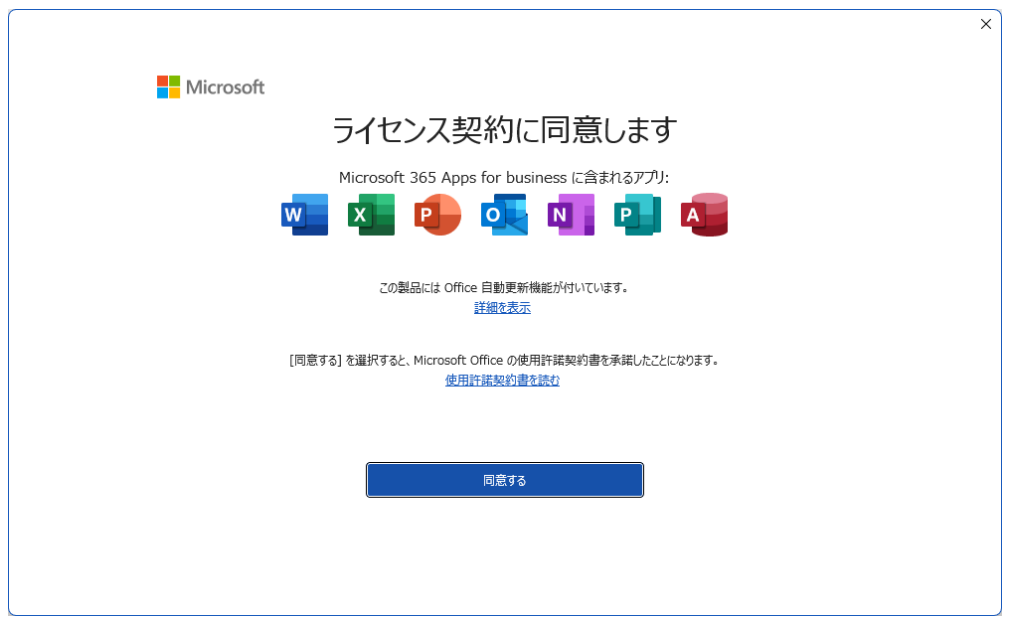

以上で、最新版 Office のインストールは完了し、アプリを使用できる準備が整いました。

★トラブルシューティング:これまで使用していた Office をアンインストールし、最新版 Office をイ ンストールしたにも関わらず、最初にアプリを立ち上げた際に、アンインストールしたはずの Office の バージョンで立ち上がり、初回認証の画面が出てこない。

立ち上げたアプリの「ファイル」→「アカウント」をクリックし、製品情報を表示させます。「ライセン スの切り替え」→「「アカウントにサインインまたはアカウント作成」をクリックすることにより、この 章で説明した操作を進めることができます。

## <span id="page-19-0"></span>6.注意・補足事項

今回インストールした最新版 Office の中で使用頻度の高いアプリの説明は次の通りです。

- ➢ Word: ワードプロセッサで、文書作成や編集に使用されます。
- ➢ PowerPoint: プレゼンテーション作成ツールで、スライドショーを作成できます。
- ➢ Excel: スプレッドシート(表計算)アプリで、データの分析や計算に適しています。
- ➢ Teams: コラボレーションツールで、チャット、ビデオ会議、ファイル共有ができます。
- ➢ OneNote: ノート作成アプリで、メモやアイデアの整理に便利です。
- ➢ Outlook: メールクライアントで、メールの送受信やカレンダー管理ができます。

また、次に示すアプリの使用も可能です。インストールせずに WEB で使用するものも含みます。積極 的な活用を期待いたします。

- ➢ Stream: 動画共有プラットフォームで、教育コンテンツの共有に適しています。
- ➢ Access: データベース管理ツールで、データの整理と分析ができます。
- ➢ OneDrive: クラウドストレージで、ファイルの保存と共有ができます。
- ➢ SharePoint: チームメンバーがファイルやドキュメントを共有し、効率的にアクセスできるプラッ トフォームです。
- ➢ Forms: アンケートやクイズを作成し、回答を収集できるツールです。
- ➢ Power BI: 様々な数値データをグラフや集計表として可視化し、解析するツールです。ビジネス上 の迅速な意思決定を実現できます。
- ➢ Planner: タスク管理ツールで、プロジェクトの進捗を追跡できます。
- ➢ Viva Learning: 学習コンテンツを統合的に管理し、学習体験を向上させます。
- ➢ Yammer: 組織内のコミュニケーションとコラボレーションを促進するツールです。
- ➢ Publisher: デスクトップパブリッシングツールで、印刷物やデザインを作成できます。
- ➢ Power Apps: カスタムアプリケーションを作成するためのプラットフォームです。
- ➢ Power Automate: ワークフローを自動化することで、繰り返し作業が簡単になります。
- ➢ Power Virtual Agent: ノンコーディングでチャットボットを作成できるツールです。

Microsoft365 は30日に1回はインターネット経由でライセンス認証が必要です。認証自体はバッ クグラウンドで行われるので、普段からサインインして使用していれば気にする必要はありませんが、 端末が30日以上オフラインとなると機能低下モードとなりますのでご注意ください。ネットにつなぎ Microsoft365 にサインインすることで、通常モードに戻ります。

本ライセンスは、"個人"に対して紐づくものです。本人以外の利用はできません。また、一つの端末 を複数の人が使用する場合は、都度、その人のアカウントでサインインして使用することとなります。同 じアカウントを複数の人が使いまわすことはライセンス違反となりますので、行わないでください。

パソコンを複数台持たれている方もおられると思いますが、今回契約している A3 プランにおいては、 1ライセンス(=1メールアドレス)当たり、パソコン5台、タブレット5台、モバイルデバイス5台の 最大15台までインストール可能です。もし、パソコンの買い替えなどにより、6台目のパソコンで Office を使用したい場合は、使用しなくなったパソコンを廃棄する前に、サインインした状態でアカウ ントの管理画面にて、該当のデバイスを"無効"にしてください。Office をアンインストールしただけ ではライセンスは無効にはなりませんので、ご注意ください。

#### <span id="page-20-0"></span>7.問い合わせ先

将来構想推進局 DX・IR推進室(外線:083-929-6201)